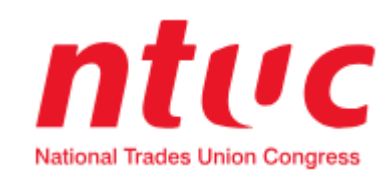

# *UTAP -* **Union Training Assistance Programme**

Guide for:

- 1. How to check for UTAP supported courses
- 2. How to submit UTAP claim
- 3. How to check your UTAP balance and application history
- 4. Contact us

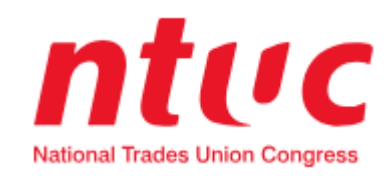

# *UTAP Guide #1* :

## **How to check for UTAP supported courses**

Step 1: Go to [https://www.ntuc.org.sg](https://www.ntuc.org.sg/)

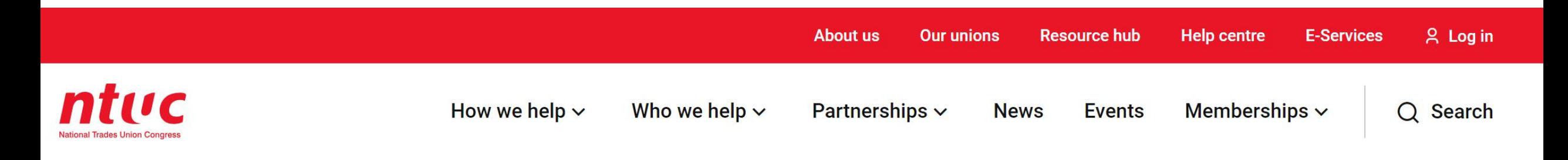

# **Up to 21%\*** savings on daily essentials

Level up your savings on FairPrice Group spend with the NTUC Link Credit Card by Trust.

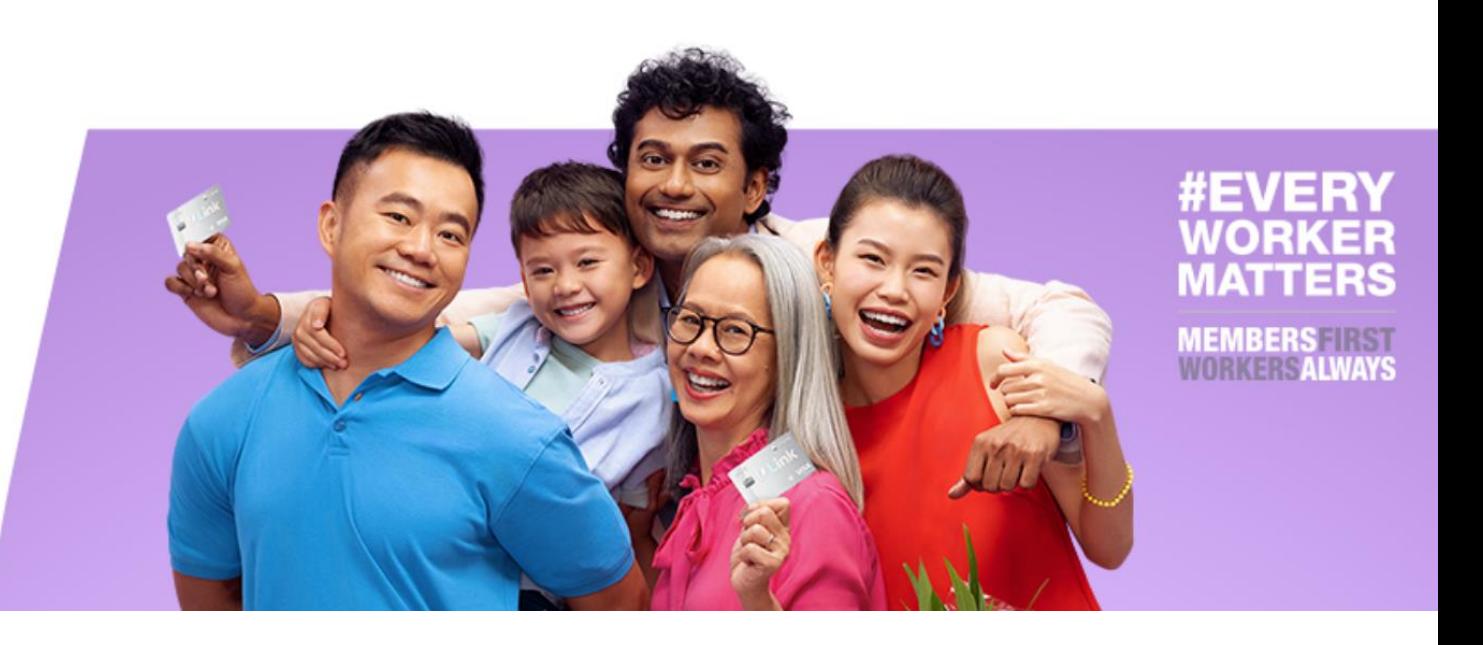

Step 2: Scroll down the page to "Programmes for members" section. Click on "Learn more" under Union Training Assistance Programme (UTAP)

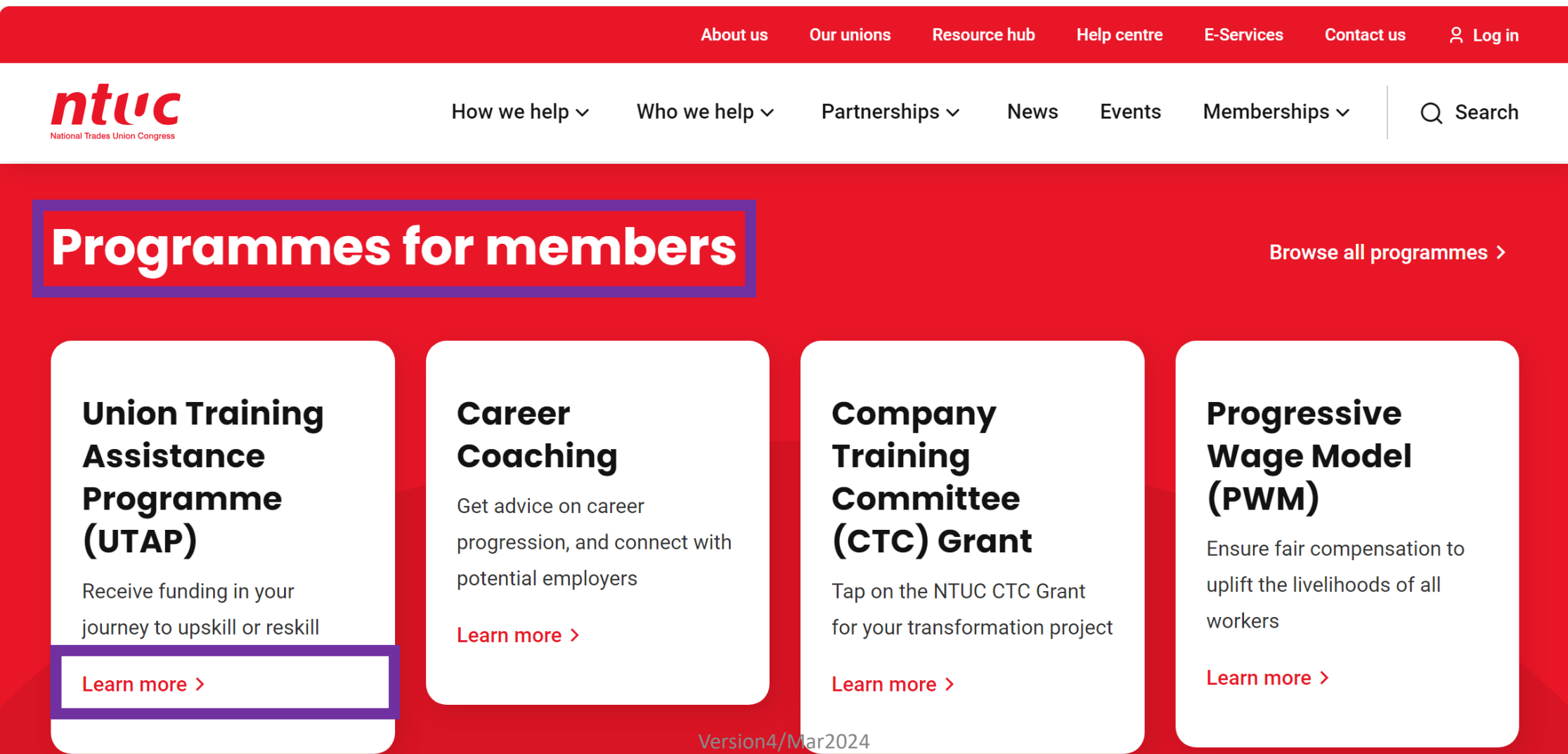

Step 3: Scroll down the page to "How to apply?" section and click "Find a course"

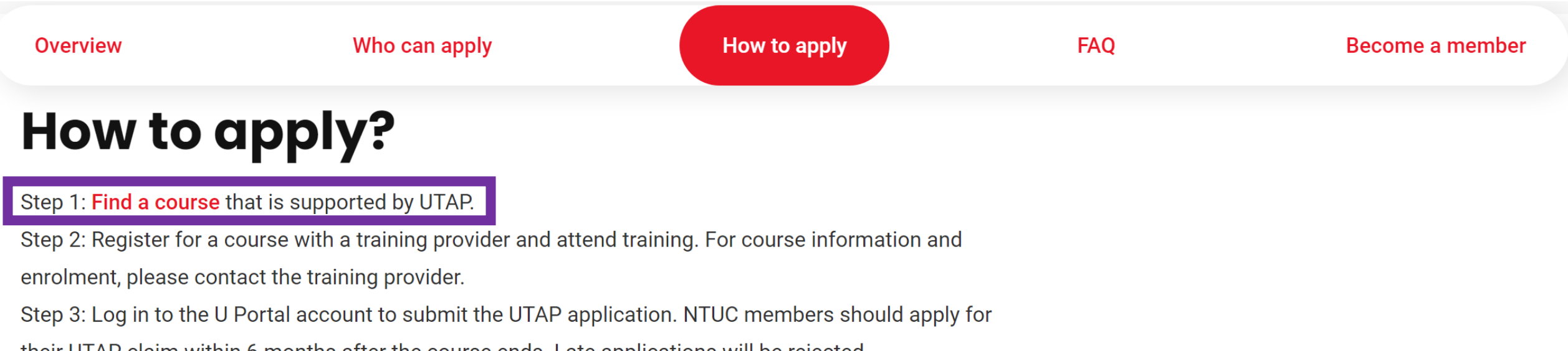

their UTAP claim within 6 months after the course ends. Late applications will be rejected.

### Step 4: Select or type the fields and click "Search"

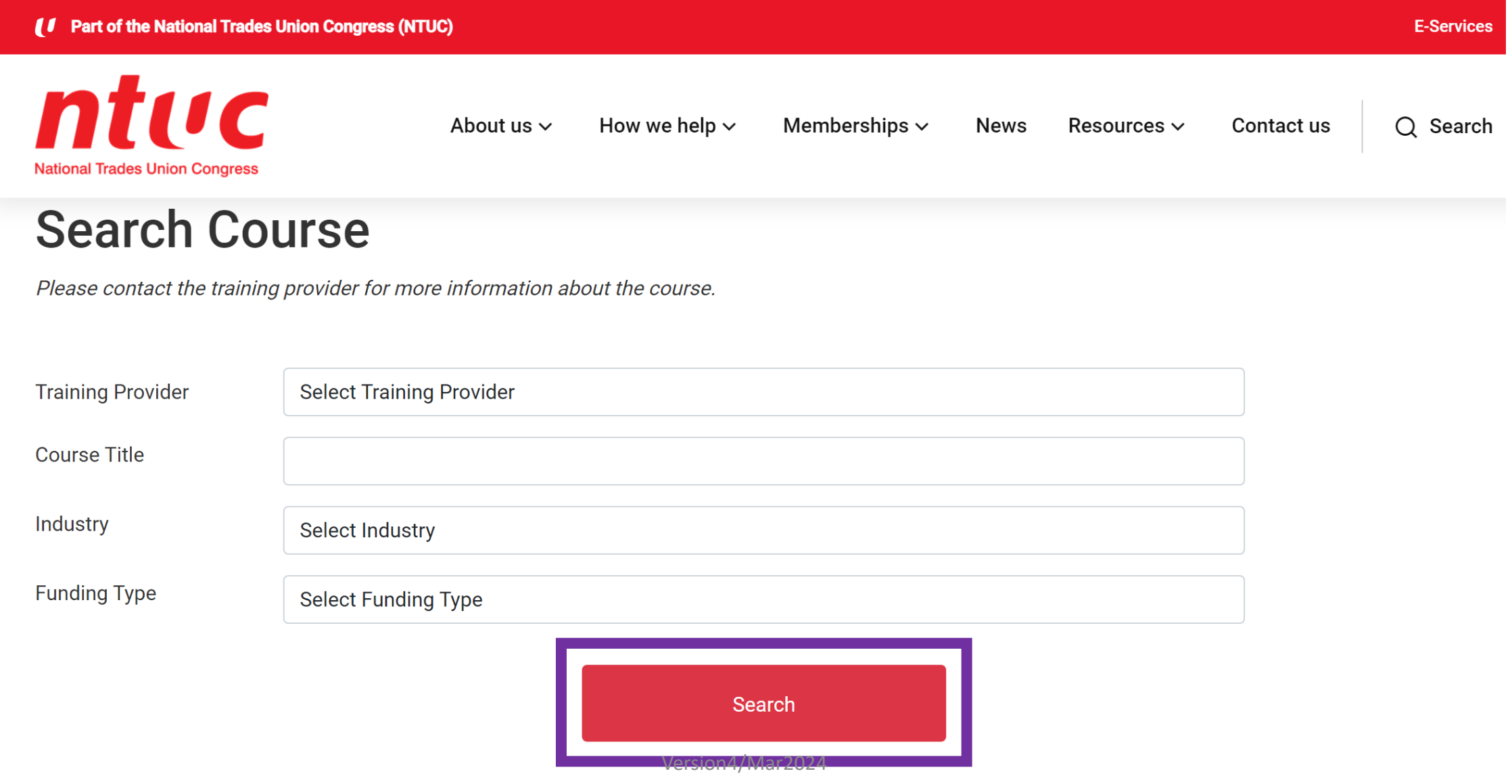

\*\*Kindly note that your course start date must fall within the supported period (between the Effective Date and the Expiry Date)\*\*

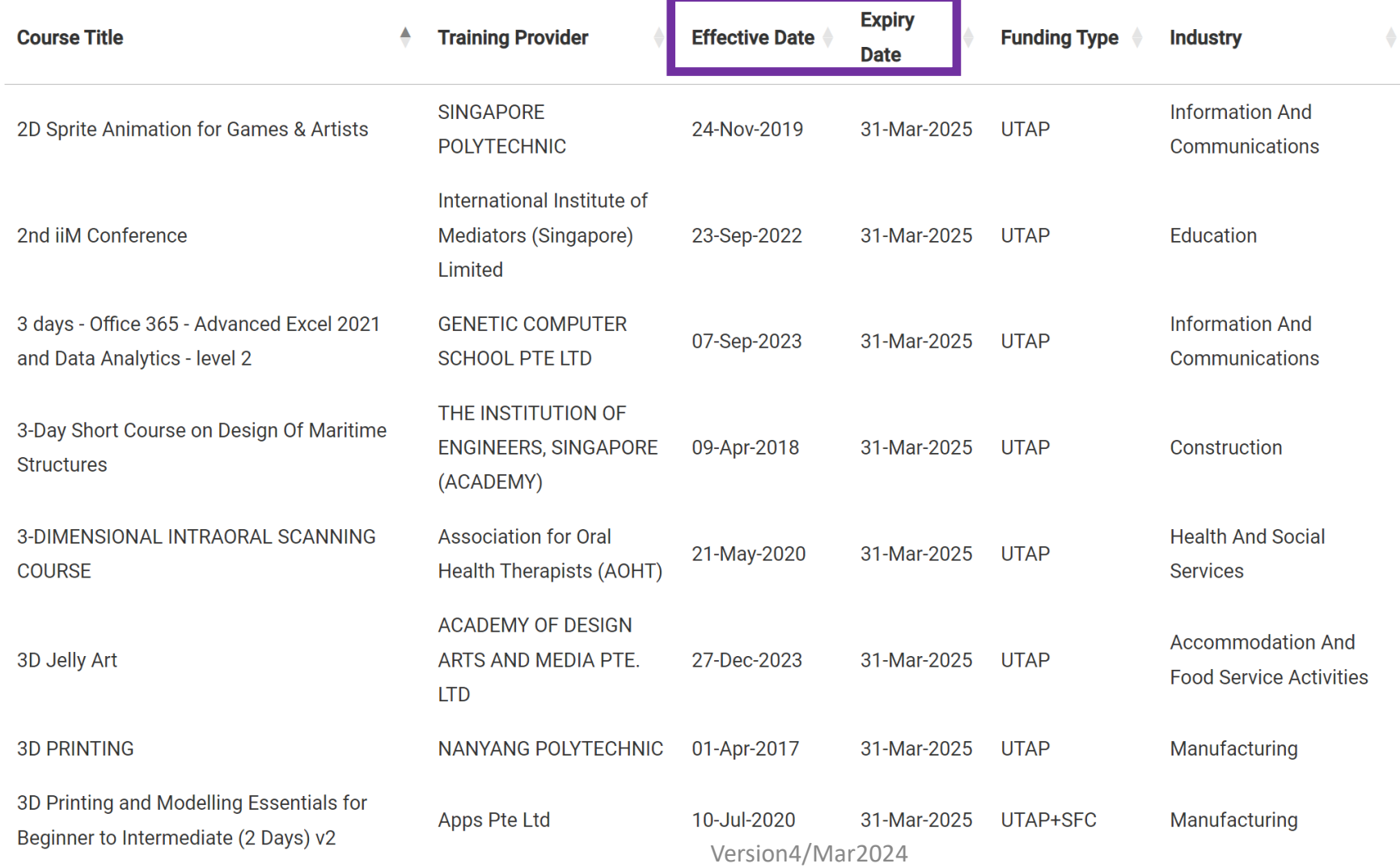

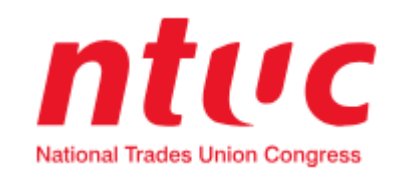

*UTAP Guide #2* :

Step 1: Go to [https://www.ntuc.org.sg](https://www.ntuc.org.sg/)

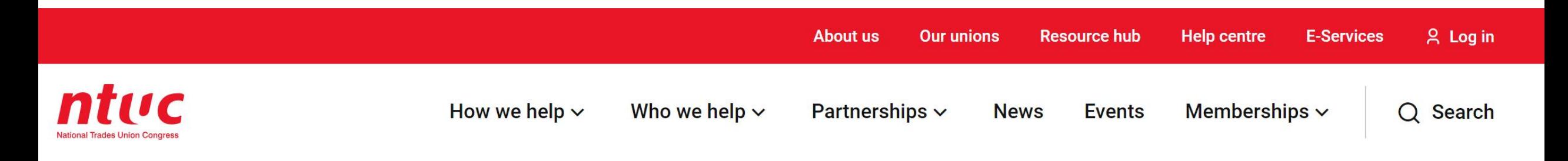

# **Up to 21%\*** savings on daily essentials

Level up your savings on FairPrice Group spend with the NTUC Link Credit Card by Trust.

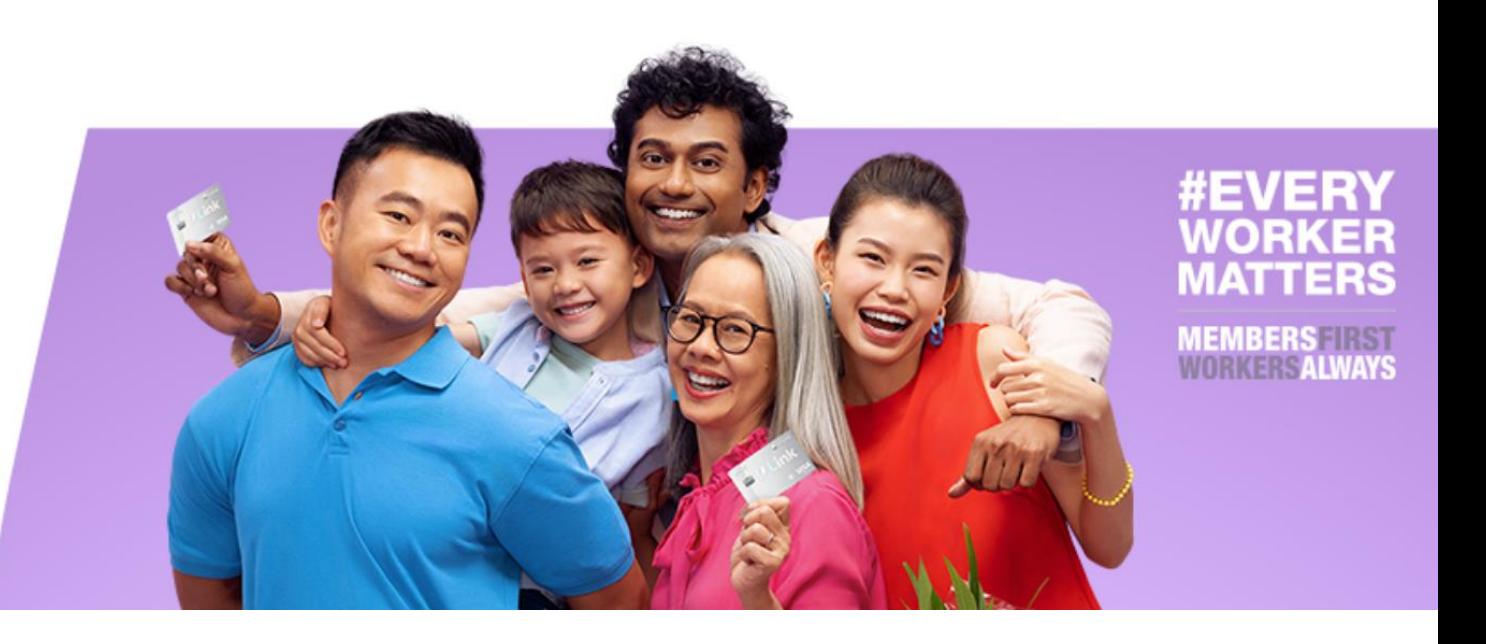

### Step 2: Click on "E-Services"

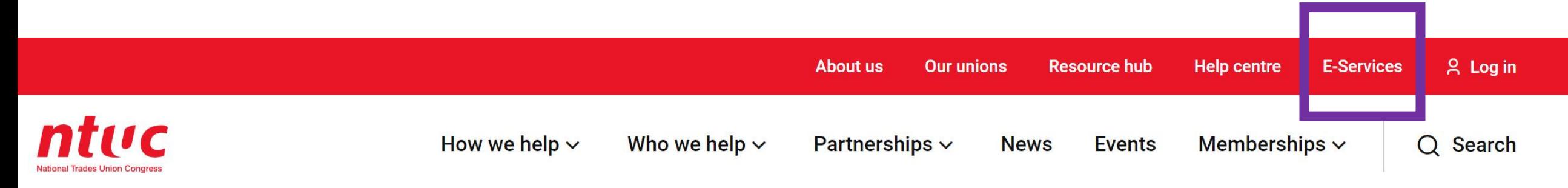

# **Up to 21%\*** savings on daily essentials

Level up your savings on FairPrice Group spend with the NTUC Link Credit Card by Trust.

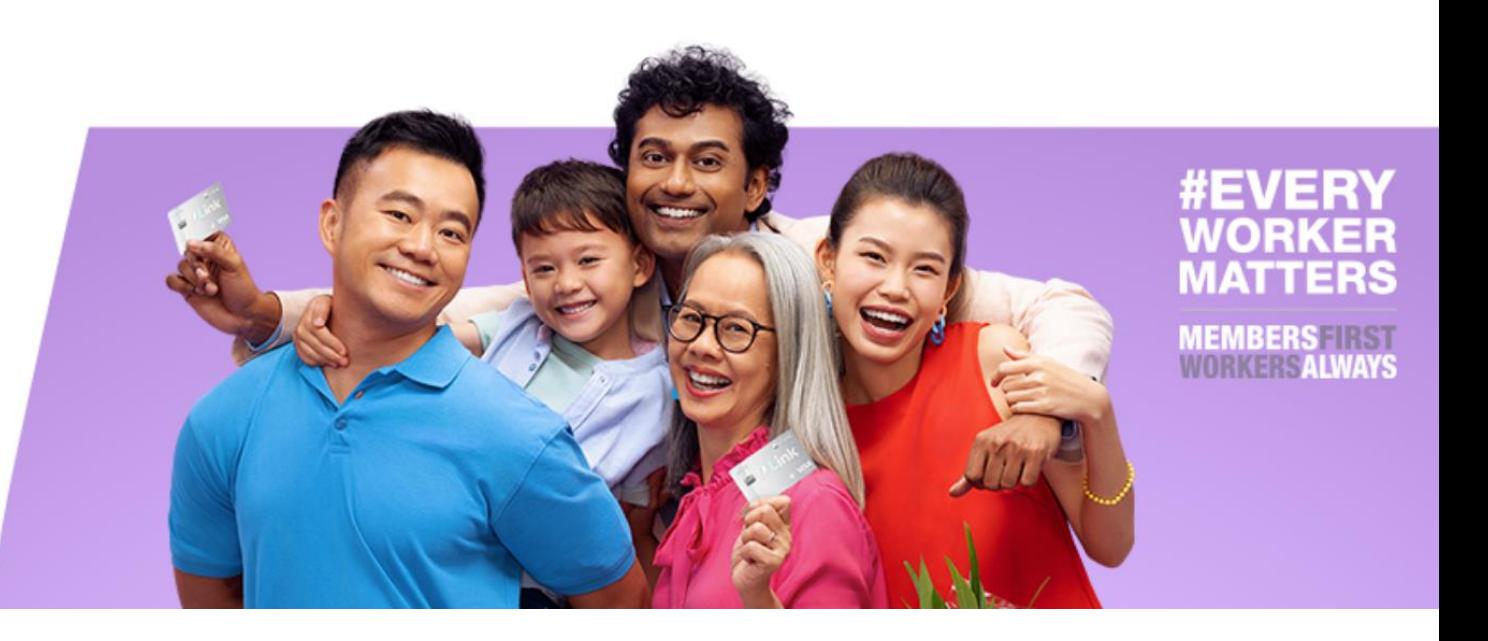

### Step 3: Click on "Apply here" under Union Training Assistance Programme (UTAP)

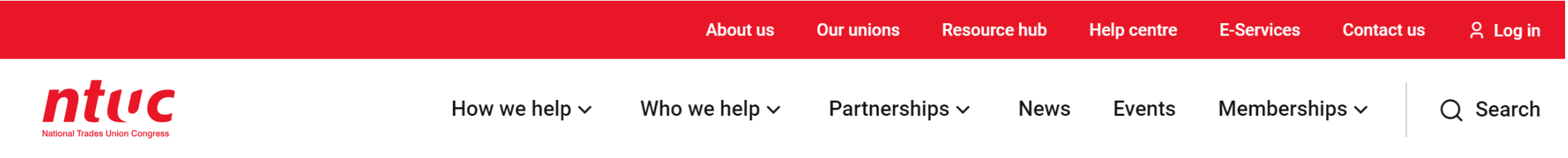

# **E-Services**

#### **Union Training Assistance Programme - UTAP**

Apply for UTAP training benefit to defray your training costs.

Apply here [ 진

#### **Membership E-Statement**

View your Membership information, UTAP balance and application history.

#### **Update Particulars**

Update your personal particulars and employment information to receive updated information.

Update here [7]

#### **U Care Assistance Programmes - OneCare Portal**

Apply for U Care Assistance Programmes.

Apply here [7]

#### **Workplace Advisory**

Get advice and assistance on workplace issues.

Submit a case  $\sqrt{\frac{N}{2}}$  Cersion4/Mar2024

View here F

Step 4: You'll be led to a new page. Click on "Log in with SingPass"

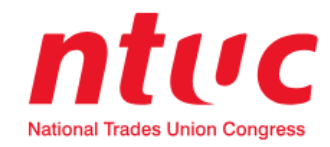

## Log in with singpass

Do not challenge me for the  $\blacktriangledown$ next 30 minutes

Step 5: Log in with your SingPass account

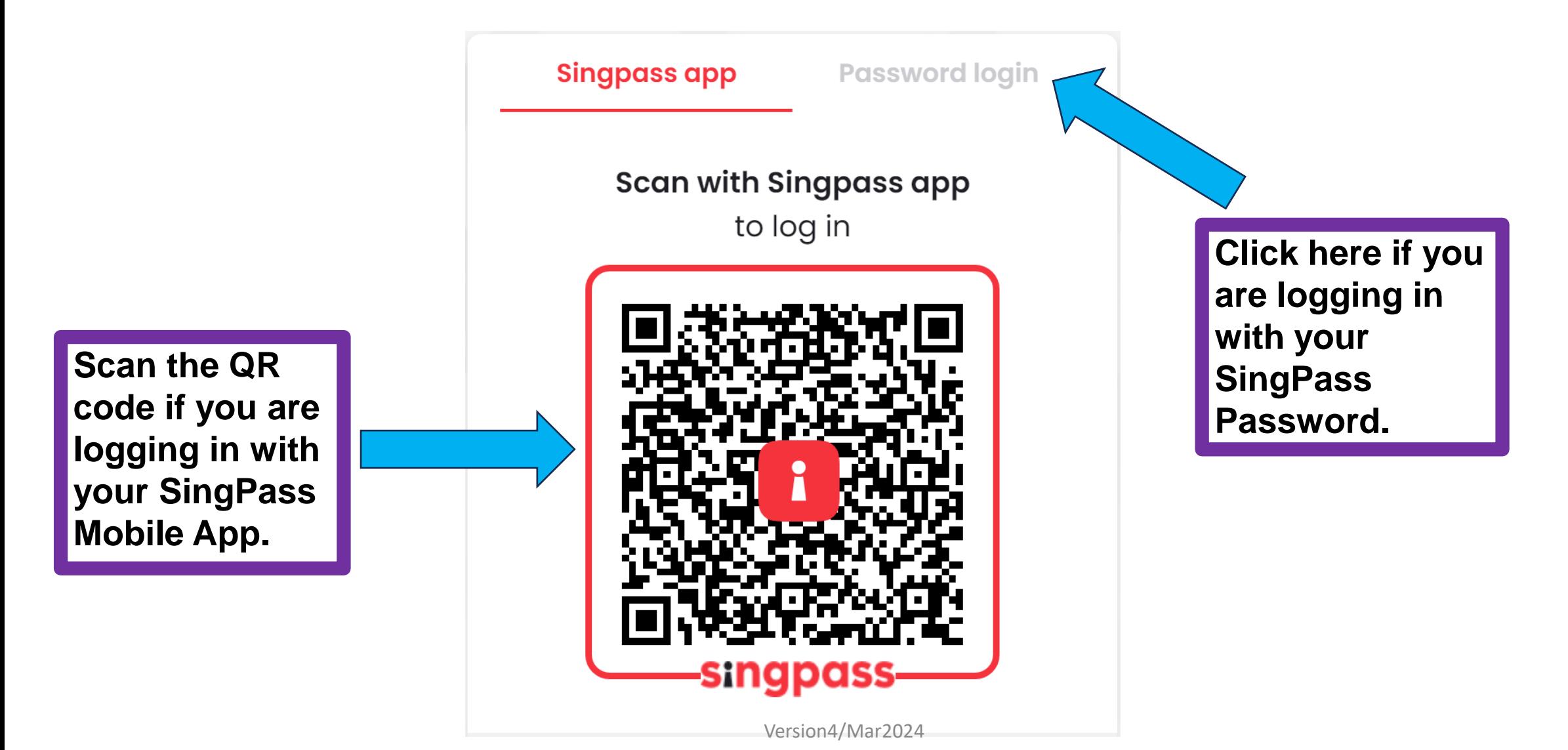

Step 6: Please ensure that your contact details are correct. Please click on the first "Link" if you need to update your profile

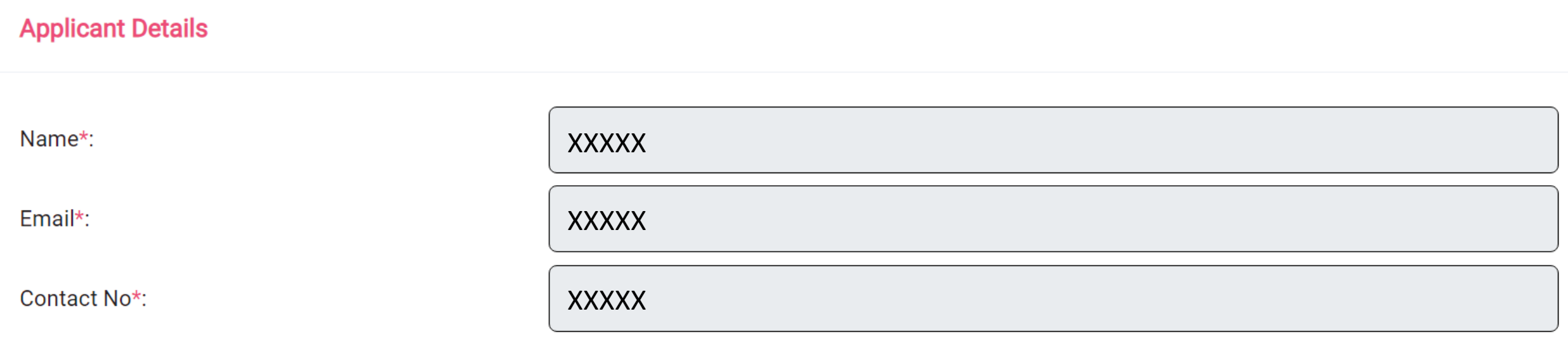

If you wish to update your email or other personal details, please visit Link If you wish to check your UTAP balance, please visit Link

> **Click "Link" to navigate to your personal profile page to perform update.**

### Step 7: Fill course details. All fields are mandatory

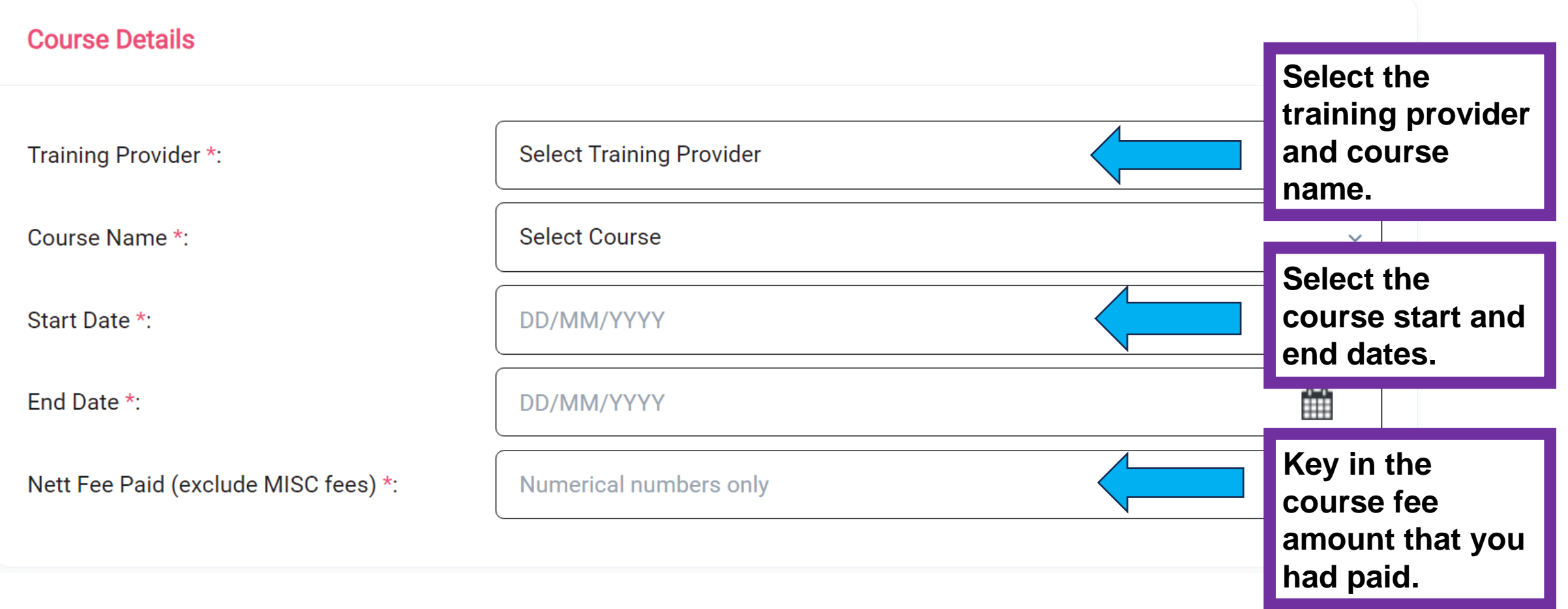

Step 8: Upload course supporting documents

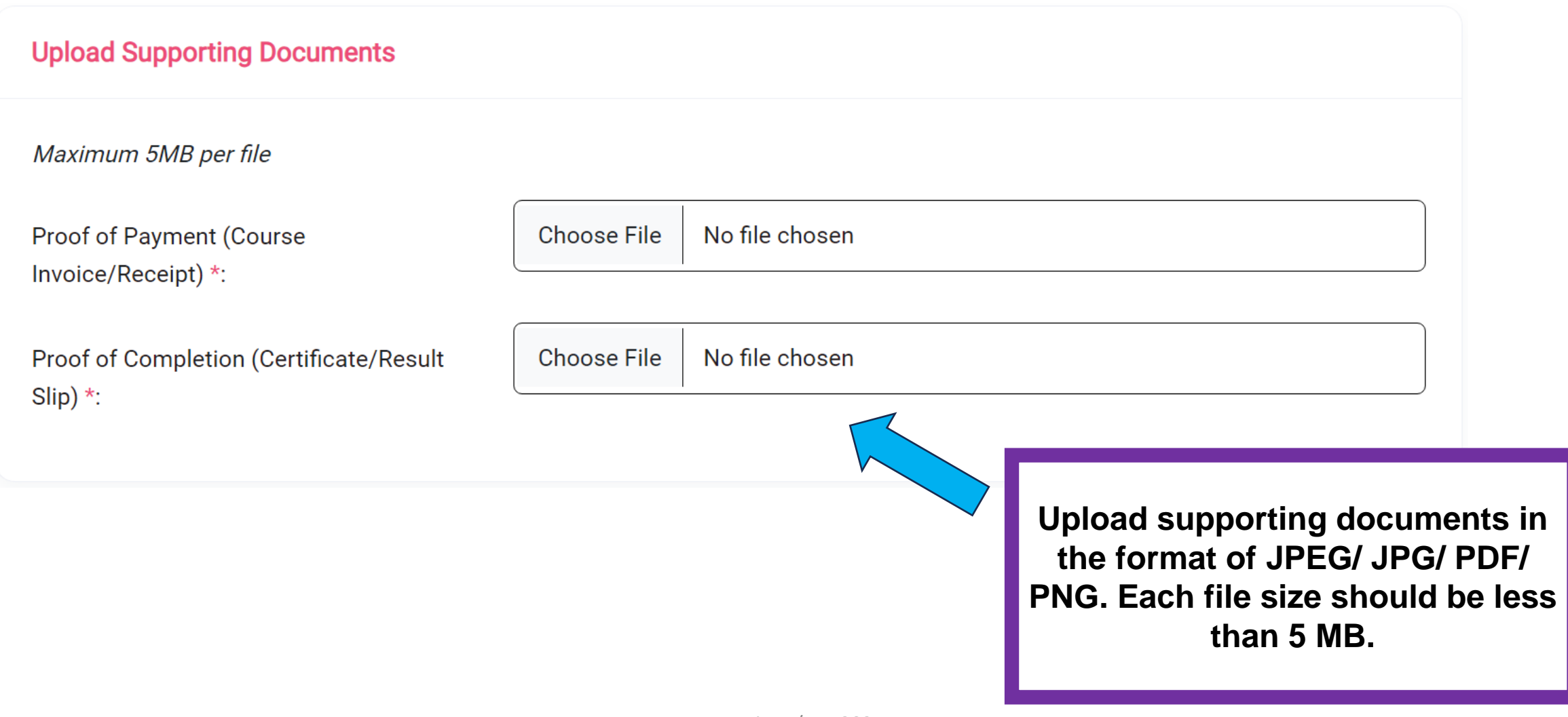

### Step 9: Fill in your bank details if it is not auto-filled

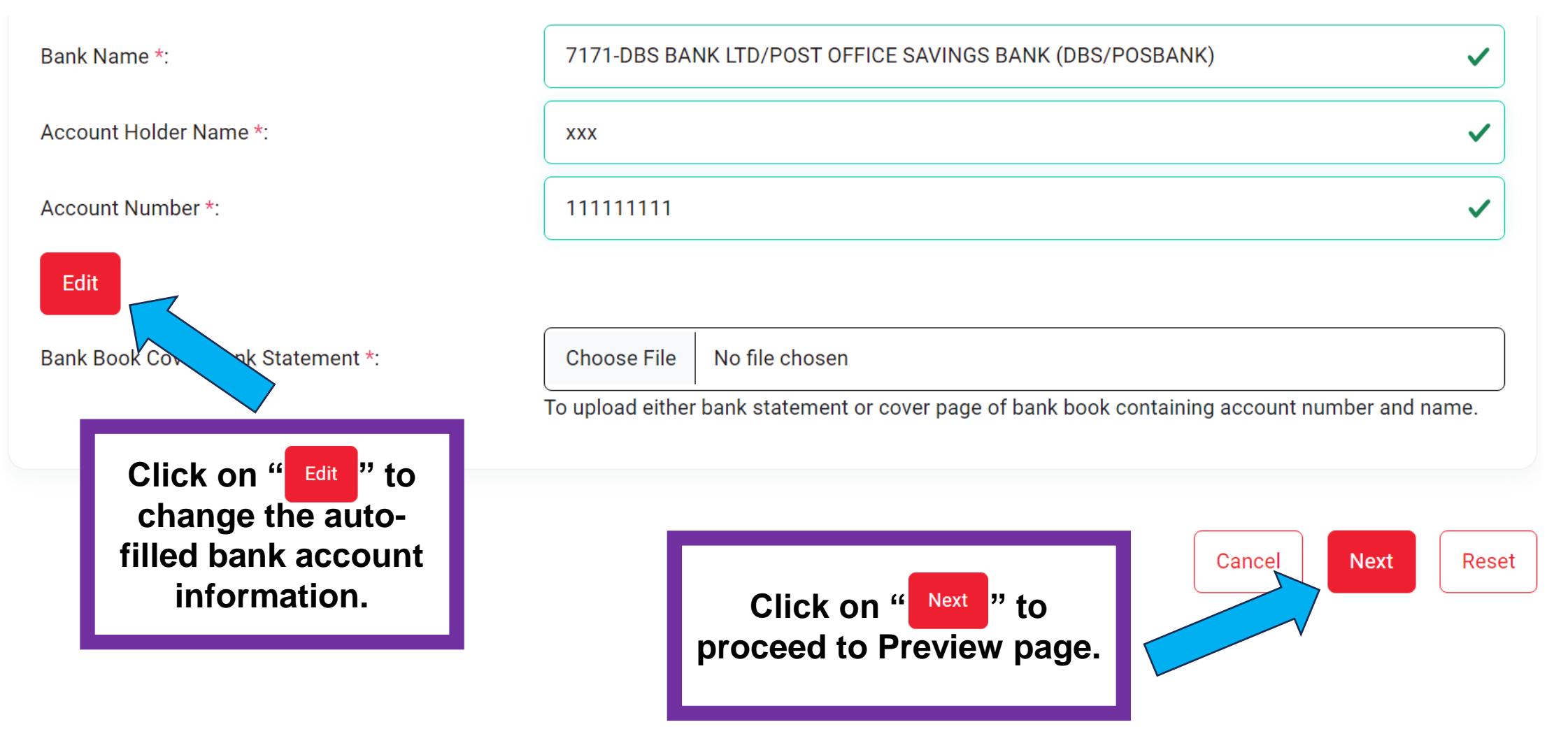

## Step 10: Check all information are accurate in the Preview page. Read the Terms and Conditions and check the box. Click the "Submit" button to submit the claim.

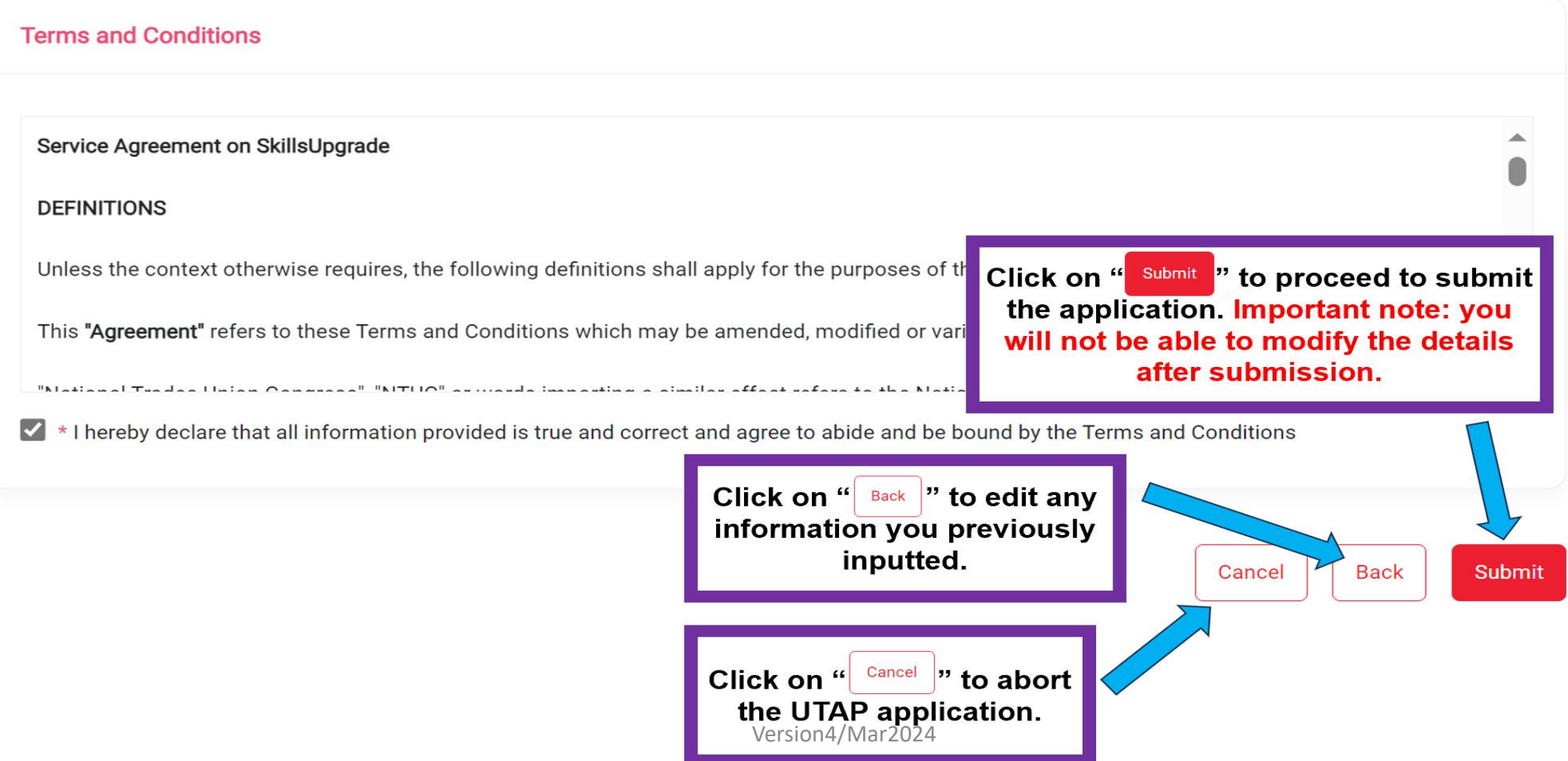

Step 11: Upon successful submission, please note of the Application ID number at the top right-hand corner of the page.

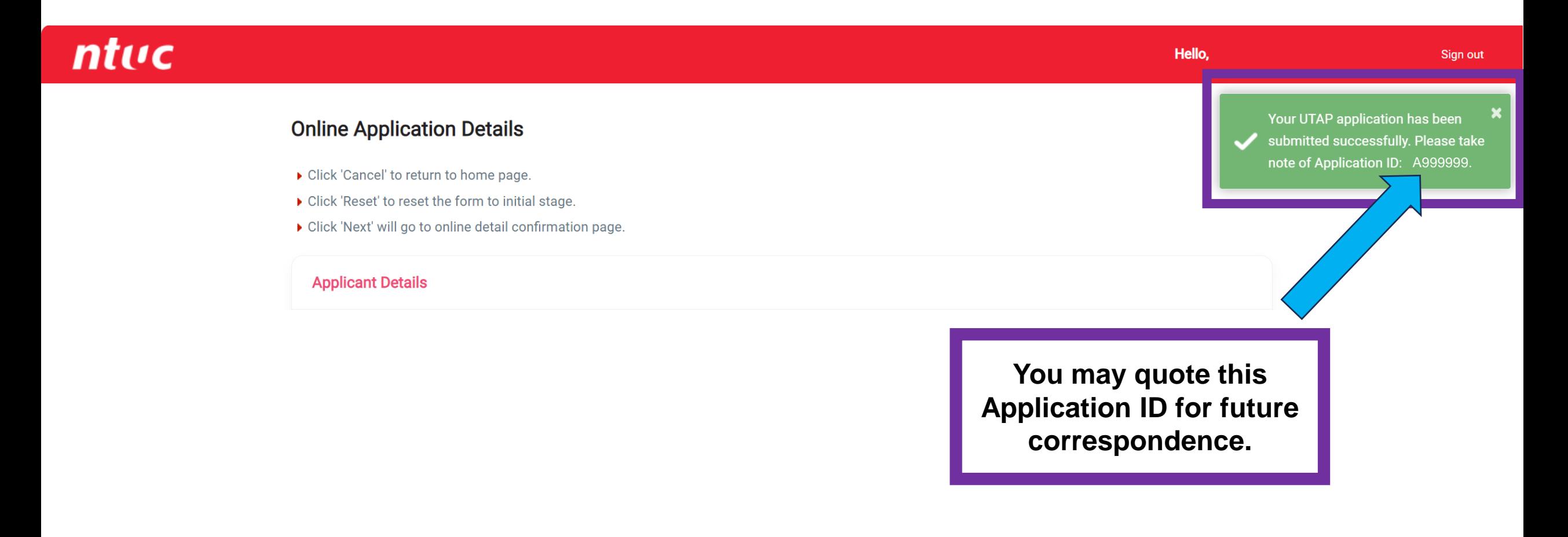

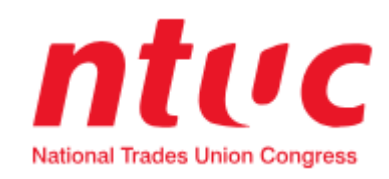

# *UTAP Guide #3* :

## **How to check your UTAP balance and application history**

#### Step 1: Go to [https://www.ntuc.org.sg](https://www.ntuc.org.sg/)

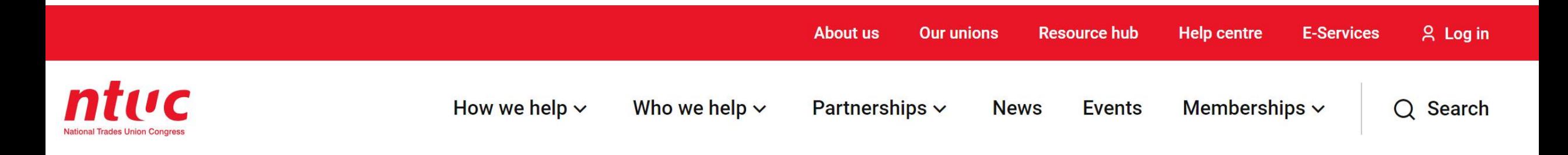

# **Up to 21%\*** savings on daily essentials

Level up your savings on FairPrice Group spend with the NTUC Link Credit Card by Trust.

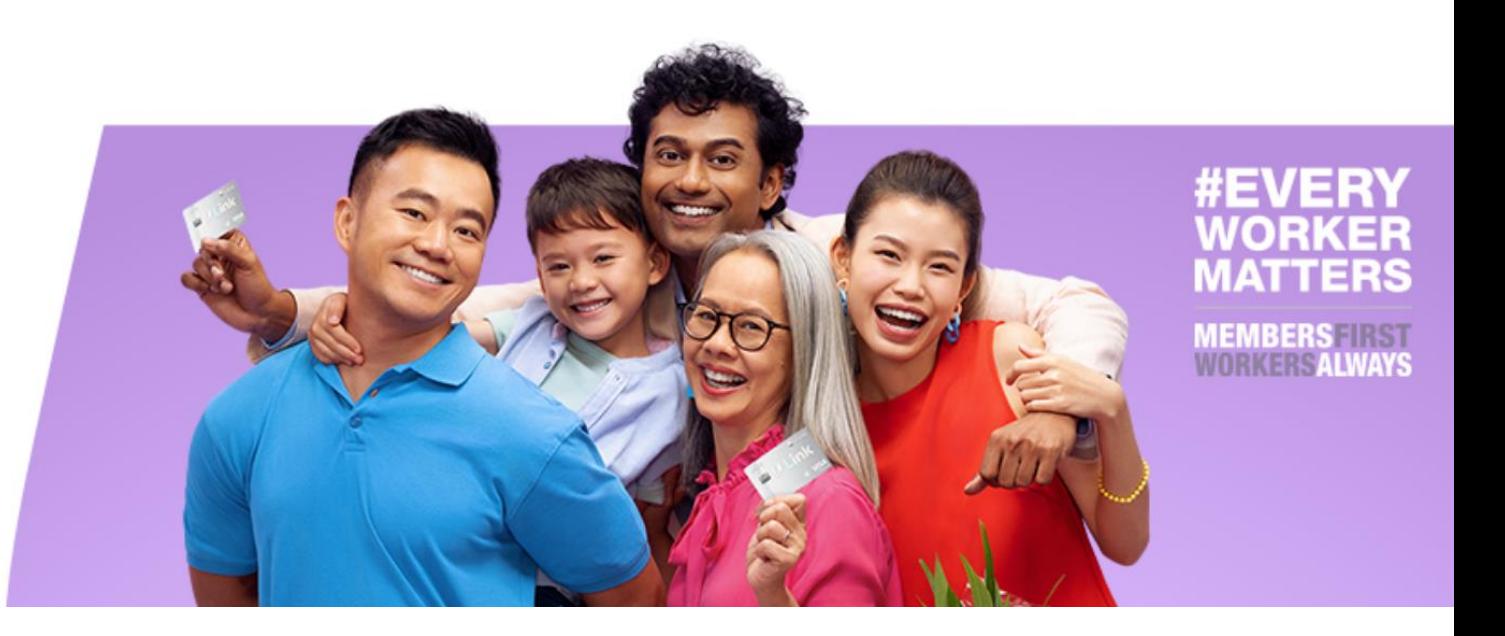

### Step 2: Click on "E-Services"

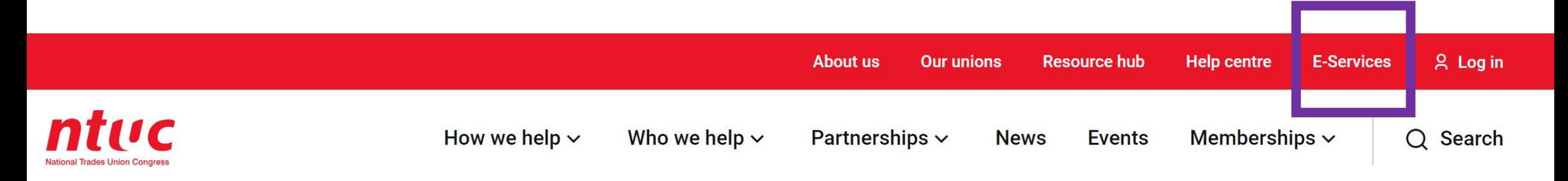

# **Up to 21%\*** savings on daily essentials

Level up your savings on FairPrice Group spend with the NTUC Link Credit Card by Trust.

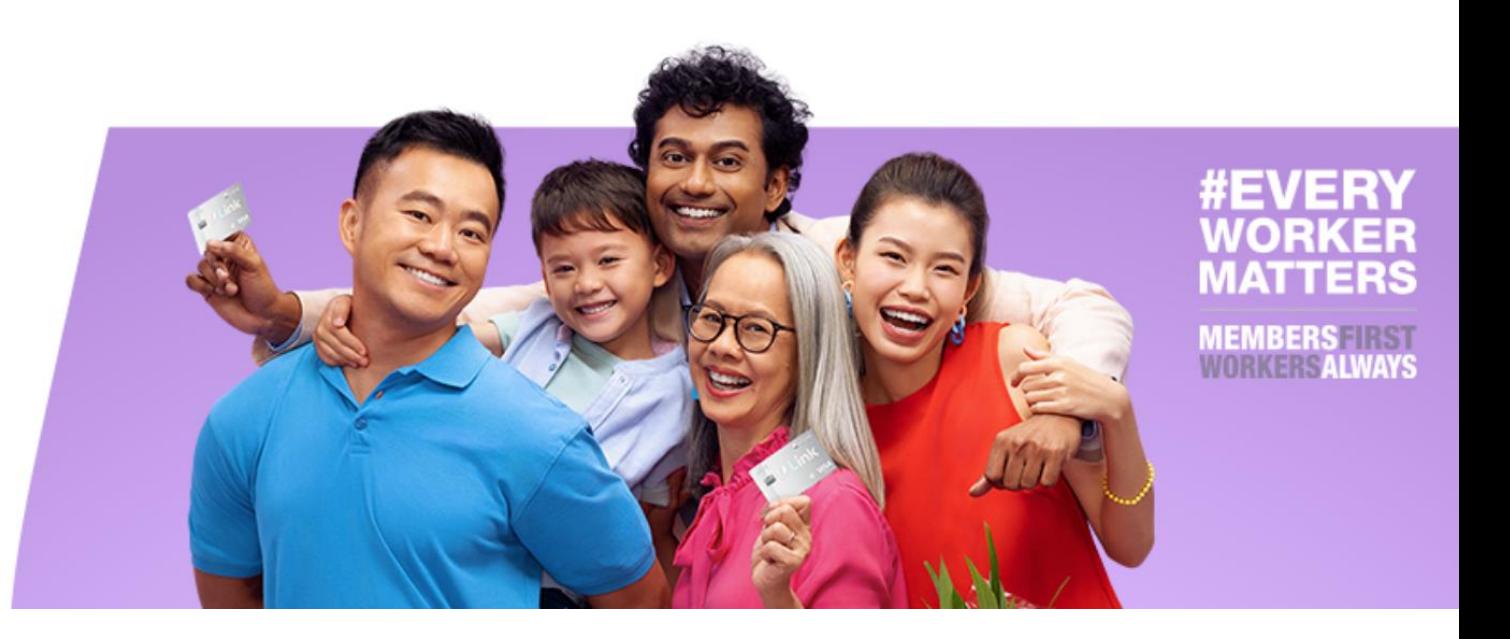

### Step 3: Click on "Apply here" under Union Training Assistance Programme (UTAP)

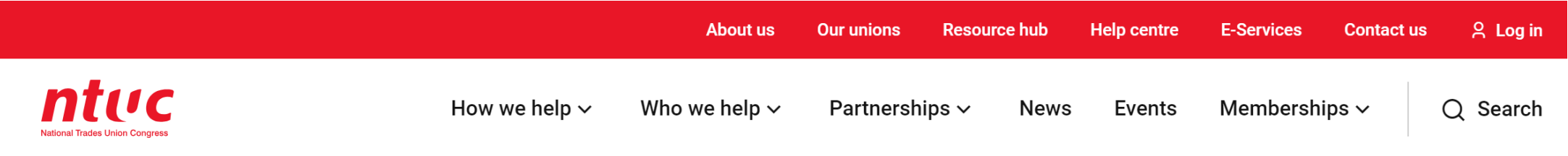

# **E-Services**

#### **Union Training Assistance Programme - UTAP**

Apply for UTAP training benefit to defray your training costs.

Apply here [ 진

#### **Membership E-Statement**

View your Membership information, UTAP balance and application history.

#### **Update Particulars**

Update your personal particulars and employment information to receive updated information.

Update here [7]

#### **U Care Assistance Programmes - OneCare Portal**

Apply for U Care Assistance Programmes.

Apply here [7]

#### **Workplace Advisory**

Get advice and assistance on workplace issues.

Submit a case  $\sqrt{2}$  Version4/Mar2024

View here [7]

Step 4: You'll be led to a new page. Click on "Log in with SingPass"

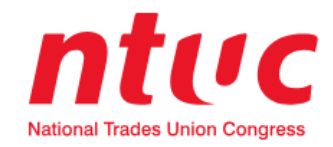

## Log in with singpass

Do not challenge me for the  $\blacktriangledown$ next 30 minutes

Step 5: Log in with your SingPass account

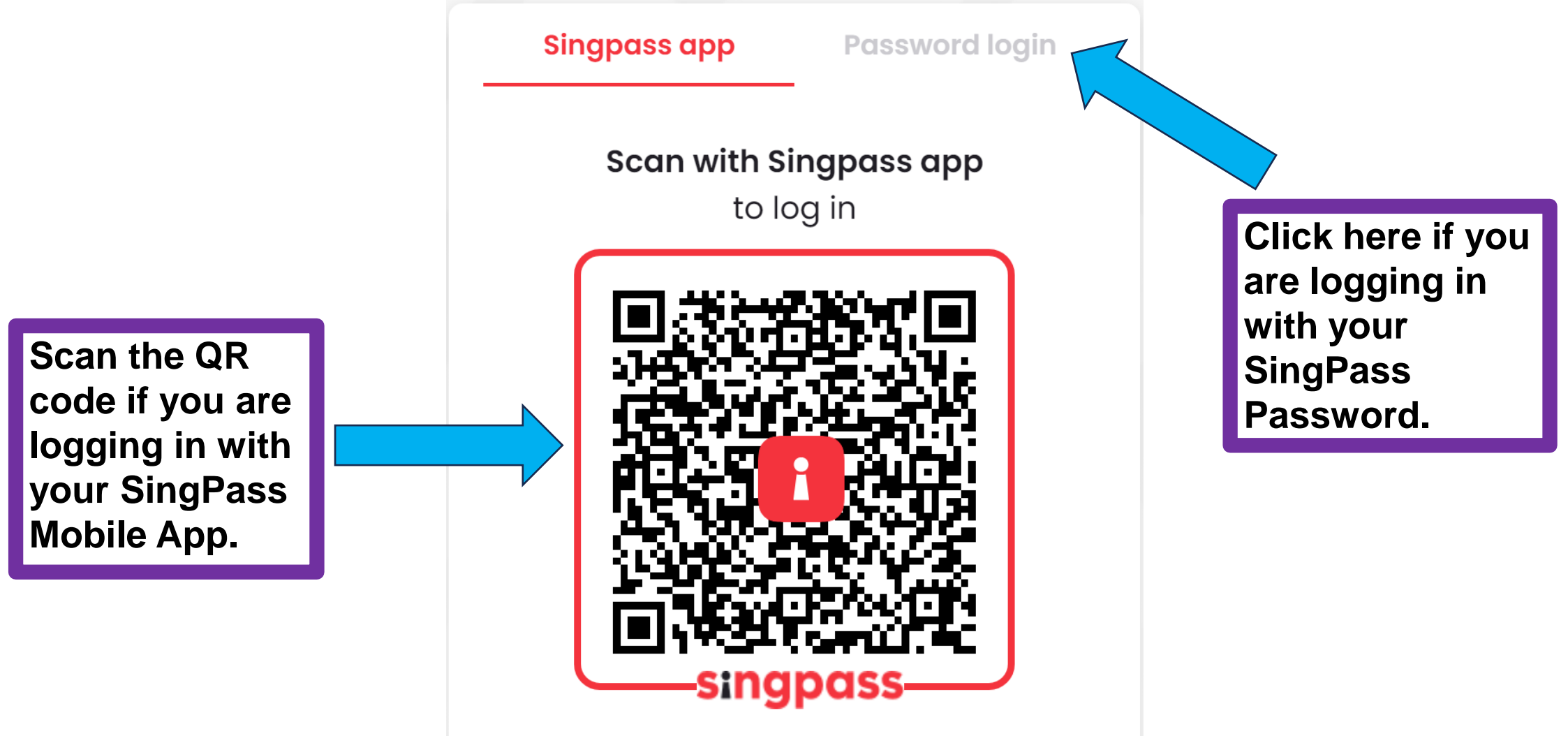

Step 6: Please click on the second "Link" to access eStatement.

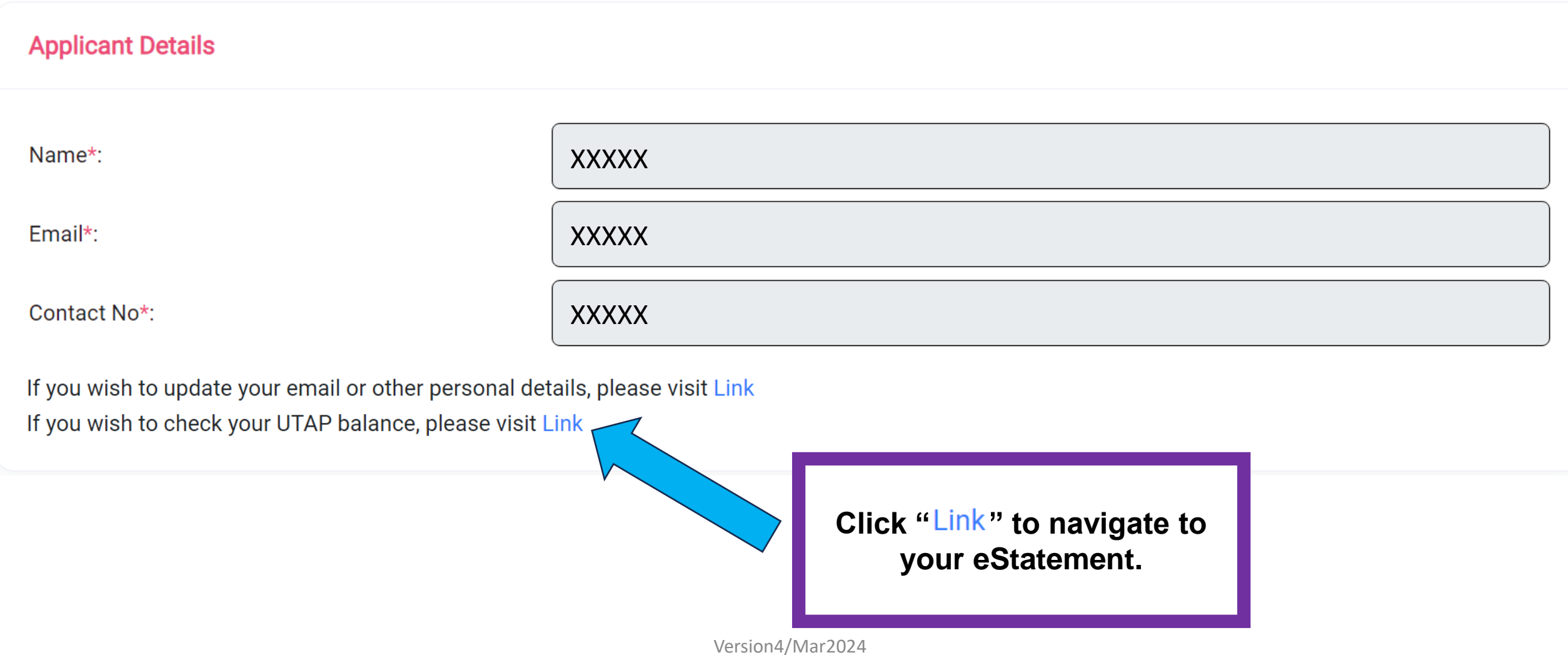

Step 7: The "UTAP Balance" shown is for the remaining UTAP amount claimable in current year

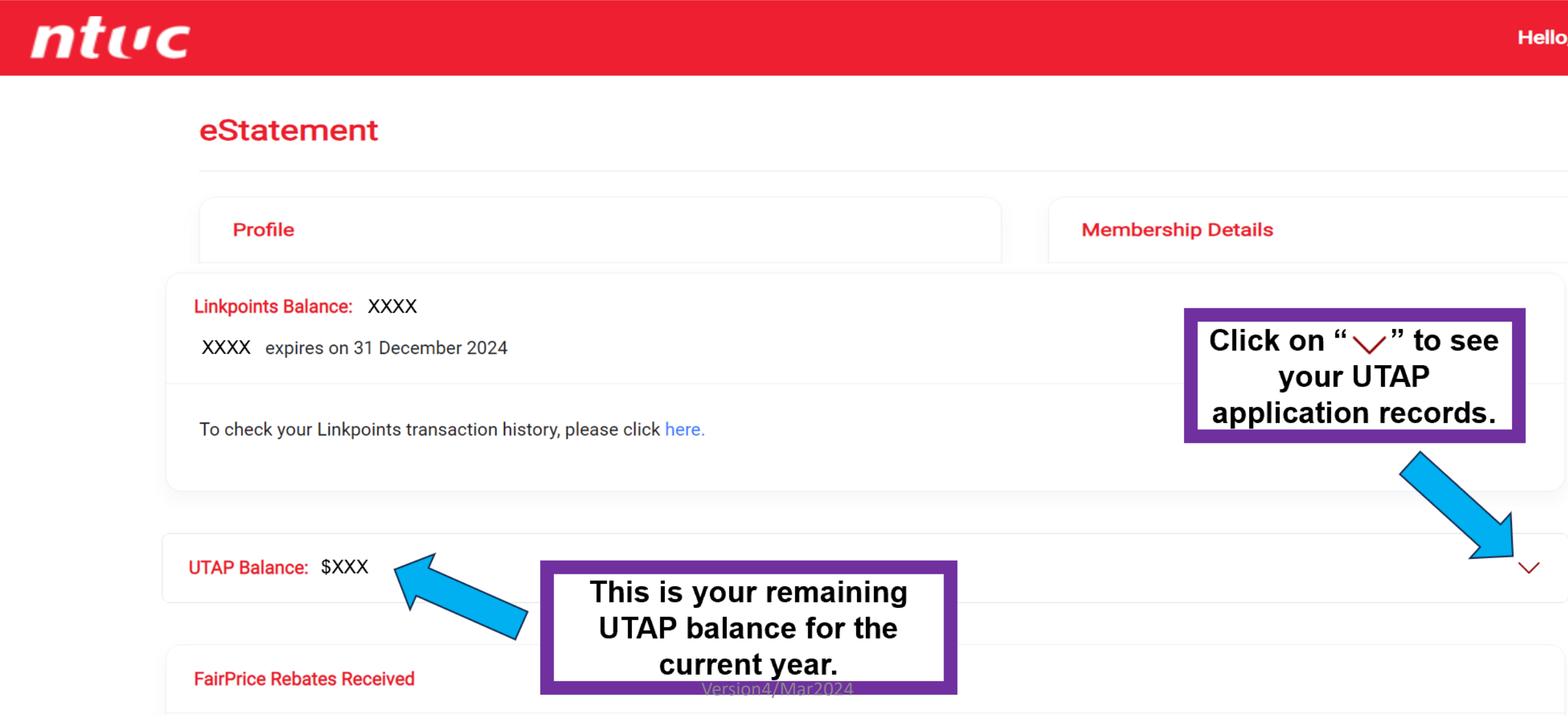

Step 8: Click on " $\vee$ " to see the history of your UTAP applications.

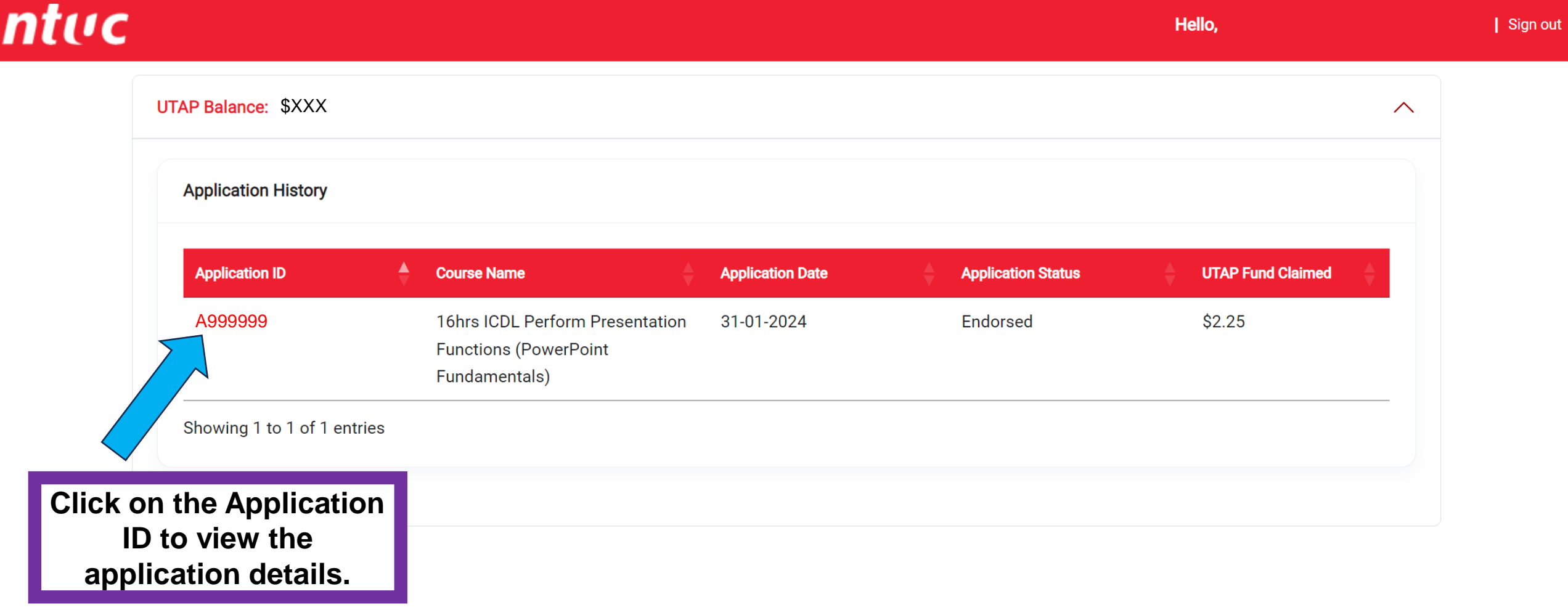

#### **For further assistance, please connect with us through these channels**

#### **Membership Enquiries:**

1. Chat with NTUC Virtual Assistant - Nicole at https://www.ntuc.org.sg/uportal/contact-us or click **[here](https://ntuc-union.app.keyreply.com/webchat/?mode=mobile&header=true)**.

2. Call Membership Hotline: **6213 8008** (Monday - Friday 9.00am to 5.30pm and Saturday 9.00am to 12.30pm)

3. In-person service is strictly by appointment only. Please book a time through **[Online NTUC Membership](https://outlook.office365.com/book/NTUCFamilyMembershipAppointmentBooking@sntuc.onmicrosoft.com/) [Appointment Booking](https://outlook.office365.com/book/NTUCFamilyMembershipAppointmentBooking@sntuc.onmicrosoft.com/)** and you'll receive an email confirmation of the date, time and venue. Ordinary Branch members can contact your respective union or union reps for assistance.

#### **UTAP related Enquiries:**

Please email to **[UTAP@e2i.com.sg](mailto:UTAP@e2i.com.sg)** or visit our website at [https://www.ntuc.org.sg](https://www.ntuc.org.sg/) for more information.

Thank you.